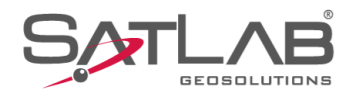

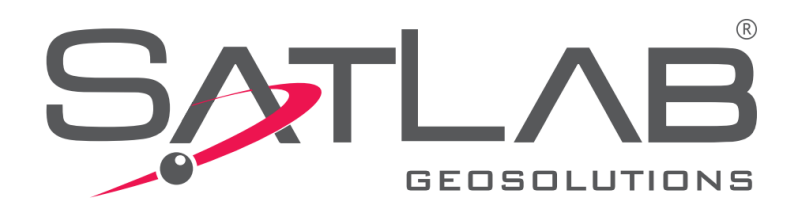

## **Satlab Geobiz Solutions (SGS)**

## **IMPORTAR ARQUIVOS BRUTOS**

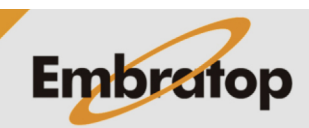

Tel: 11 5018-1800

www.embratop.com.br

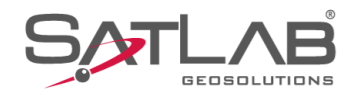

**1.** Clique no ícone **Import Files** na aba **Import**;

 $\frac{1}{\sqrt{2}}\frac{1}{\sqrt{2}}$  $\frac{1}{N}$ **Anatomic Boot**  $\blacksquare$  Import  $\overline{a}$ File Type Extention  $\triangleright$  ZHD File  $*$ .ZHD RINEX File \*.??0; \*. OBS; \* O.RNX  $***SP3$ SP3 File

.<br>ns (SGS) — C:\SGS Project\GUIA PP\GUIA PP.:

Fie(F) Baselne(B) Adjust(N) Tool(T) Options(O) Help(H) Import Save C Export Befault View

en **New**  $\frac{1}{4}x$  $\frac{1}{\sin \theta}$ 

**2.** Clique em **Select Files**;

**3.** Busque o diretório onde os arquivos estão alocados, selecione os arquivos de interesse e clique em **Abrir**;

**4.** Os arquivos serão importados para o Projeto;

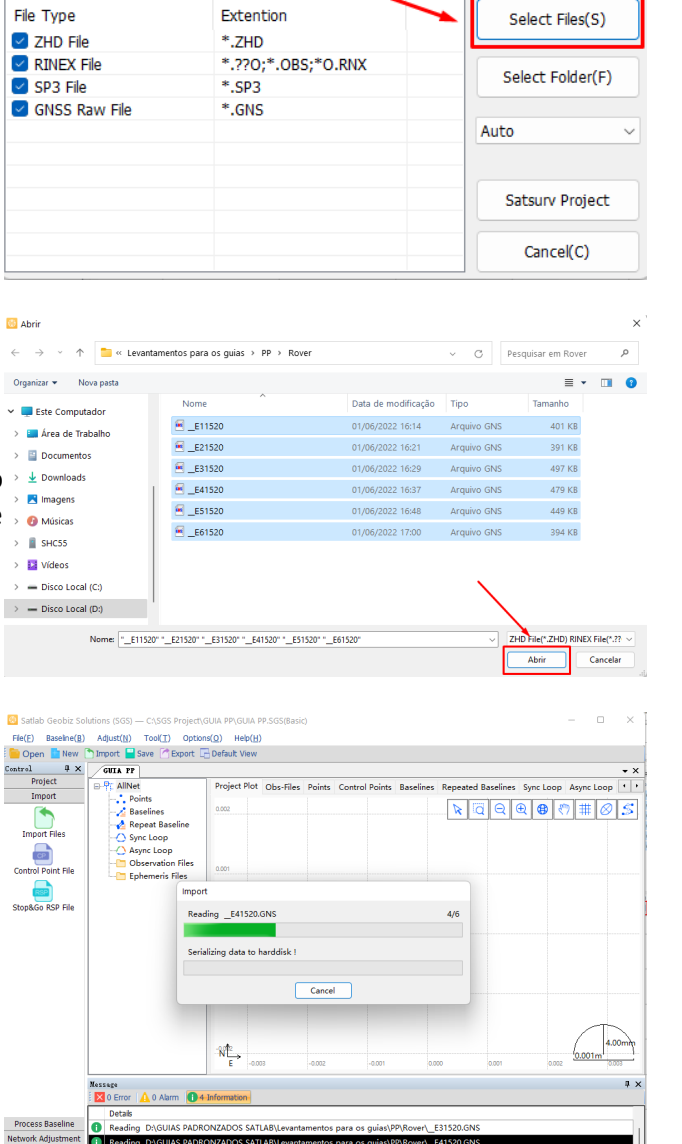

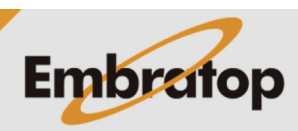

 $\overline{a}$ 

 $\overline{\blacksquare}$ **Async Lo** 

 $\times$ 

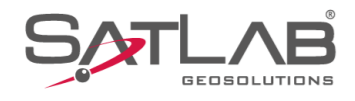

**5.** Repita os passos de 1 a 4 para todos os arquivos que forem necessários ao projeto criado;

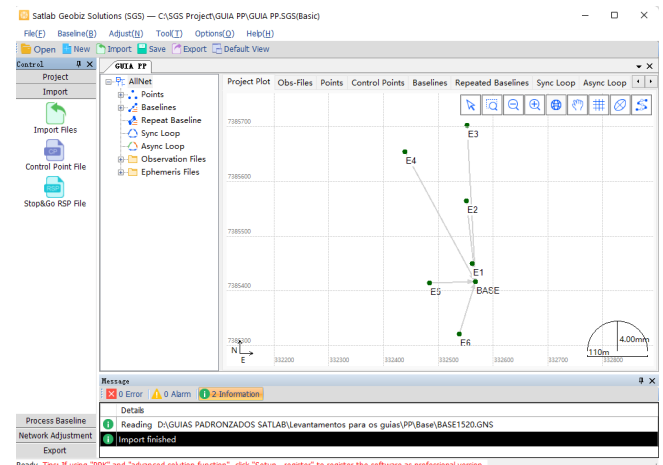

**6.** Os pontos serão importados e exibidos no Projeto.

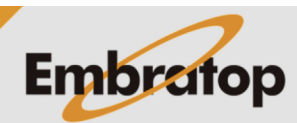